## Stitch Era Liberty

## **Open an image**

Once you are at the software's main page. You are ready to open an image. Such as a stock design or a design digitized by someone else.

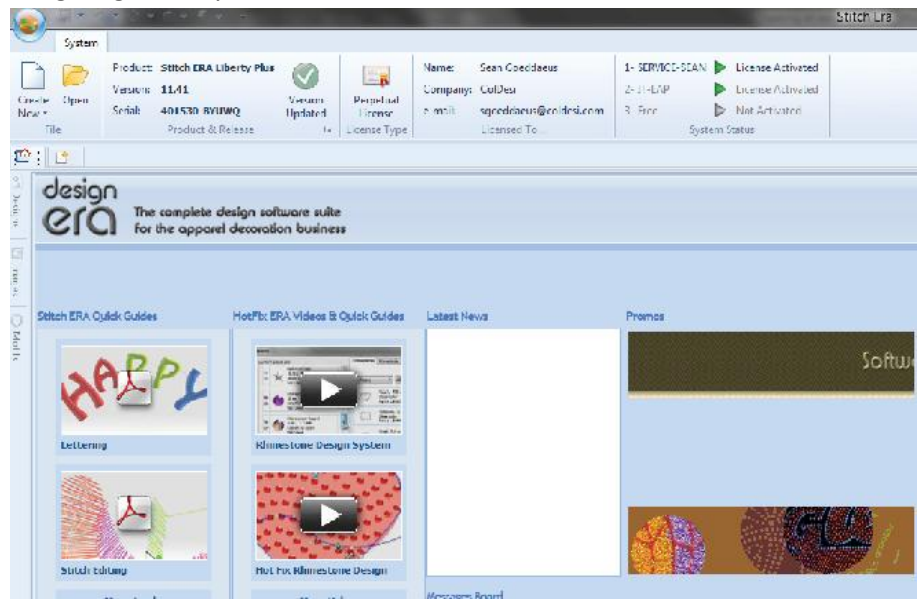

Select create new icon at the top left. By placing the mouse over the icon, you will notice it has a top half and a bottom half. Left click on the bottom half. It will give you the drop down menu. Blank design or start wizard. Left click on blank design. This will open up a blank page.

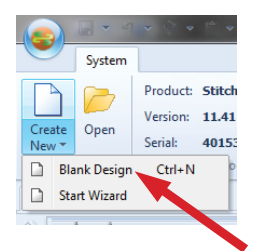

After the blank page opens up, left click on open image.

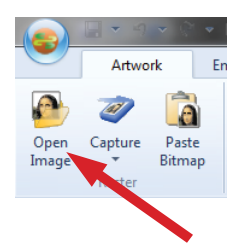

Select the destination where your image is located. Left click on the file and select open.